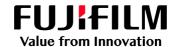

# How To Use the Sharpness Feature

GX Print Server for PrimeLink™

Version 1.0

## Overview

This exercise will demonstrate the ability to make changes to the "Sharpness" setting on the GX Print Server. This feature can be used to improve the image quality of both Photos (Bitmap elements) as well as Text & Line work (Vector elements). The printed effect is similar to the results achieved when sharpening is applied in pre-press, using desktop publishing software.

## Objective

By the end of this exercise users will be able to:

- Navigate to the location of the setting on the GX Print Server
- Make an adjustment to the default value
- Compare the results

# BEFORE (K=40) (Lopt 15 pt 20 pt 15 pt 20 pt 15 pt 10 pt 15 pt 10 pt 15 pt 10 pt 15 pt 10 pt 15 pt 10 pt 15 pt 10 pt 15 pt 10 pt 15 pt 10 pt 15 pt 10 pt 15 pt 10 pt 15 pt 10 pt 15 pt 10 pt 15 pt 10 pt 15 pt 10 pt 15 pt 10 pt 15 pt 10 pt 15 pt 10 pt 15 pt 10 pt 15 pt 16 pt 16 pt 16

### **AFTER**

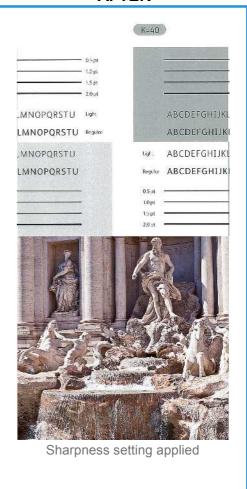

# Sharpness for Images

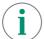

Print a sample file with the default setting before making the following adjustment.

1. In the shortcut area, select [Import Jobs].

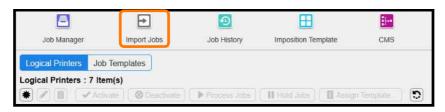

- 2. Select a sample job to import
- Select [Hold] in [Operation After Importing] and then click [OK].

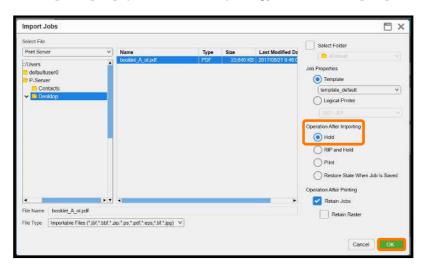

- 4. Double-click the imported job to display the job properties.
- Select [Job Settings] > [Image Quality].

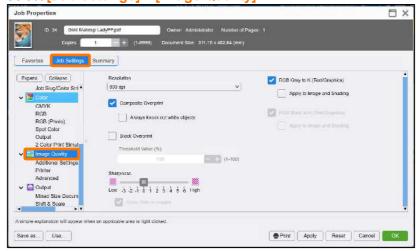

6. Select level [2] in Sharpness.

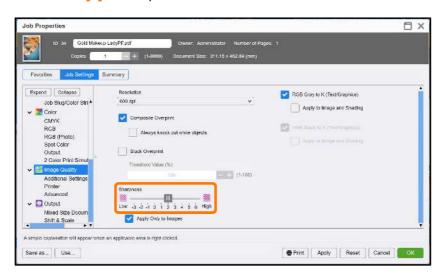

7. Click [Print] to print.

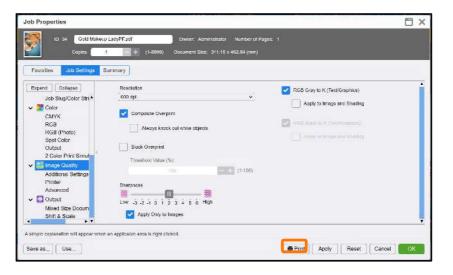

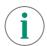

The sharpness setting can be applied to text and line (Vector elements), by unchecking [Apply Only to Photos] (Bitmap elements). This may help to avoid fatness of text and lines on a halftone background.

Congratulations you have now completed this exercise.